## **SESTAVENÍ OHLÁŠENÍ ŽADATELE V MODULU PRO ŽADATELE**

**OBSAH:** vytvoření uživatelského účtu (str. 1 a 2), vytvoření vlastního ohlášení (str. 3 až 10).

Uživatel musí mít zřízen uživatelský účet v prostředí eAGRI.cz. Pokud uživatel tento účet již má kvůli jiné agendě vyřizované např. v rámci Portálu farmáře, nebo jej má zřízen pro použití modulu pro žadatele i v jiných dotačních programech (příspěvky na hospodaření v lesích, příspěvky na zmírnění dopadů kůrovcové kalamity v lesích, příspěvky na vybrané myslivecké činnosti), použije svůj stávající účet. Pokud uživatel zatím účet zřízen nemá, postupuje následovně:

OTEVŘETE STRÁNKU<https://eagri.cz/ssl/nosso-app/eagriapp/pristup/>

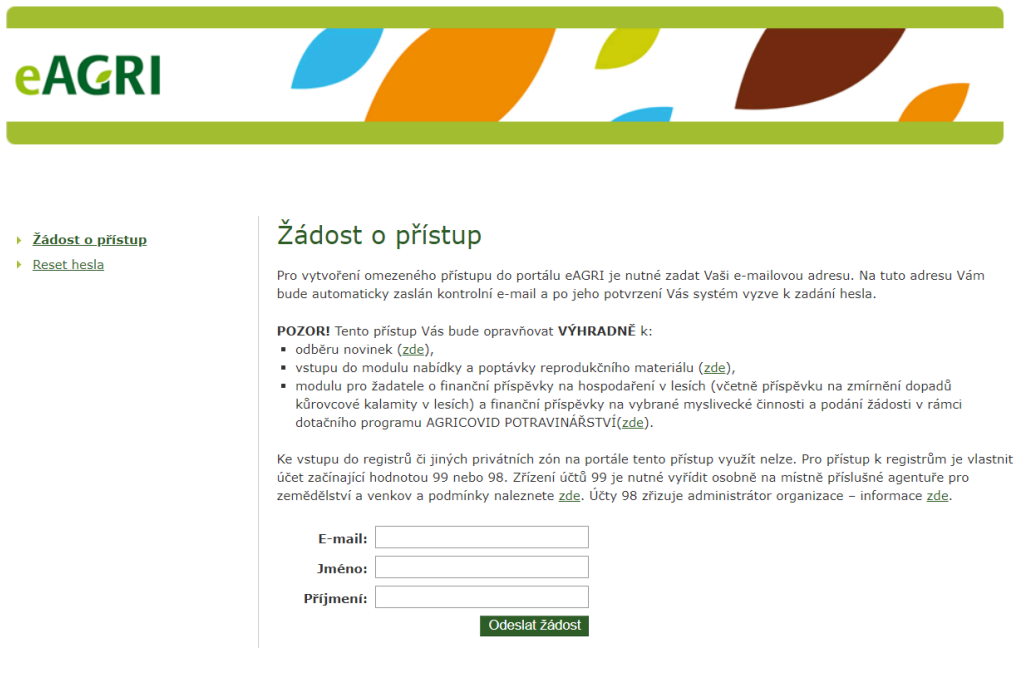

VYPLŇTE POŽADOVANÉ ÚDAJE (jméno, příjmení, e-mail) a ODEŠLETE ŽÁDOST příslušným tlačítkem. Poté přejděte do e-mailové schránky a otevřete příchozí e-mail s předmětem "Potvrzení žádosti o přístup do portálu eAGRI". V něm klikněte na odkaz.

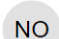

noreply@eagri.cz noreply@eagri.cz =

Komu: sejky@email.cz

⊠ Potvrzení žádosti o přístup do portálu eAGRI

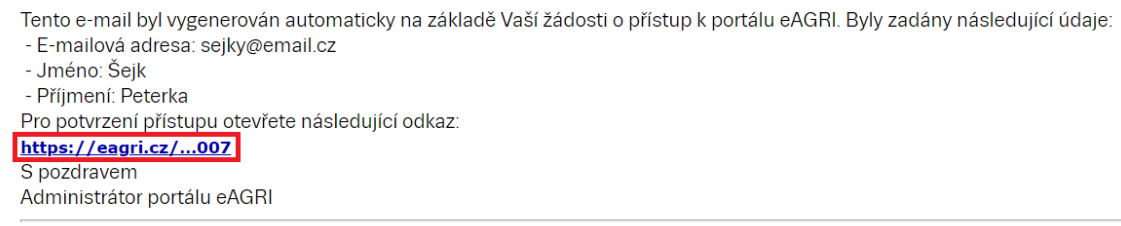

Tento e-mail je generován automaticky, neodpovídejte na něj.

V ZOBRAZENÉM FORMULÁŘI ZADEJTE HESLO (dvakrát). Heslo si uživatel volí sám. Heslo musí obsahovat 12 znaků, alespoň jedno velké písmeno, alespoň jedno malé písmeno, alespoň jednu číslici a alespoň jeden speciální znak  $( . , + ? ! - * = # &$ \$ @). Po vyplnění hesla POTVRĎTE ŽÁDOST příslušným tlačítkem.

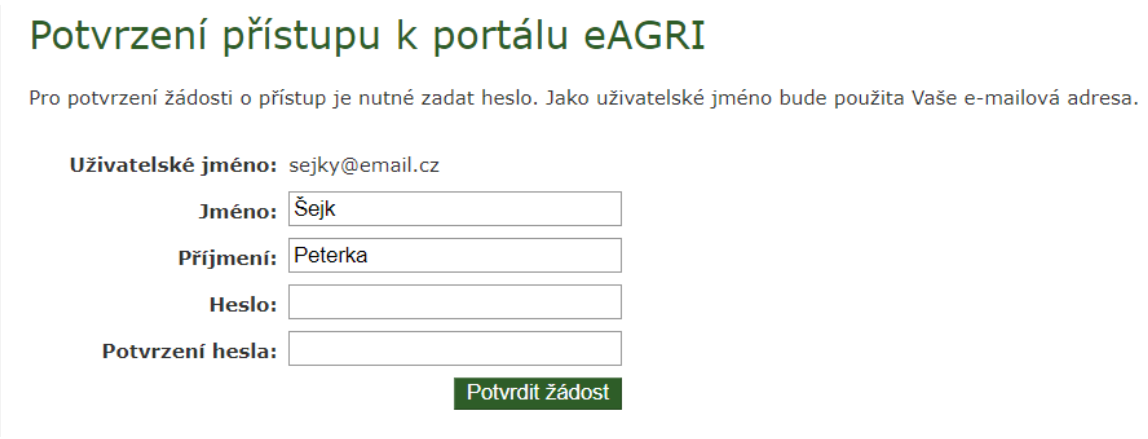

Úspěšné založení uživatelského účtu je potvrzeno takto:

## Potvrzení přístupu k portálu eAGRI

Uživatel byl úspěšně vytvořen.

Nyní se můžete k portálu eAGRI přihlásit pomocí e-mailové adresy (slouží jako uživatelské jméno) a zvoleného hesla.

**Z jednoho uživatelského účtu je možné vytvořit neomezený počet ohlášení či žádostí za různé žadatele v různých programech (včetně lesnických a mysliveckých příspěvků).**

Nyní je možné vytvořit ohlášení žadatele v modulu pro žadatele. OTEVŘETE ÚVODNÍ STRÁNKU APLIKACE pomocí odkazu <http://eagri.cz/public/app/MpZ/Gui> nebo použijte zkrácený odkaz eagri.cz/mpz. PŘIHLAŠTE SE (uživatelským jménem je e-mailová adresa, heslo platí tak, jak jste si jej zvolili). Tlačítka pro přihlášení jsou na úvodní stránce aplikace dvě (červeně zvýrazněna), možno použít kterékoliv.

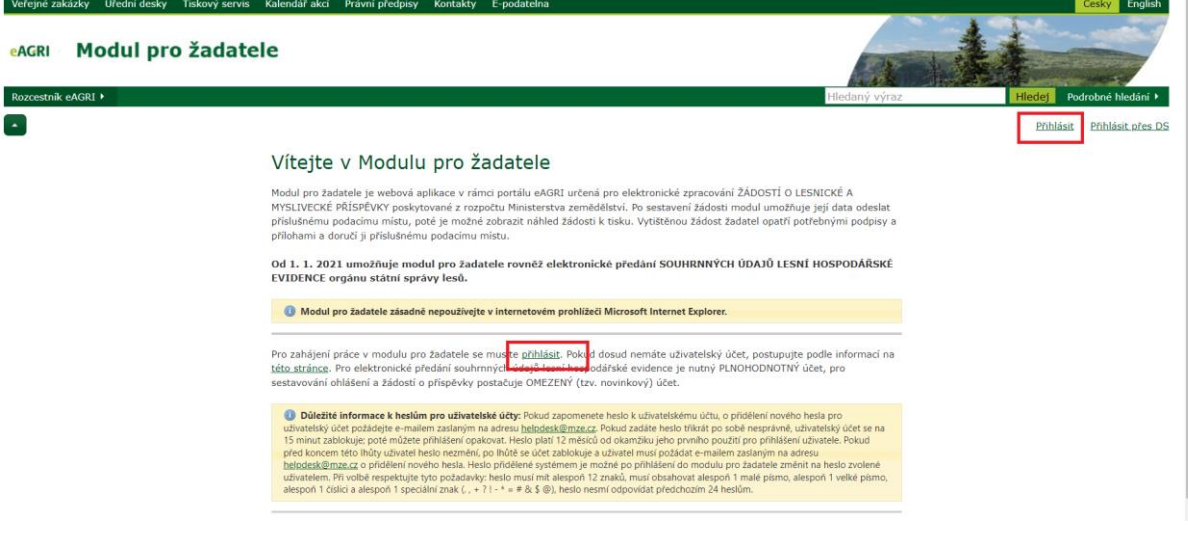

Úvodní stránku po přihlášení je určena pro práci s žádostmi. Příslušným tlačítkem (červeně zvýrazněno) se přesunete do části určené pro práci s ohlášeními.

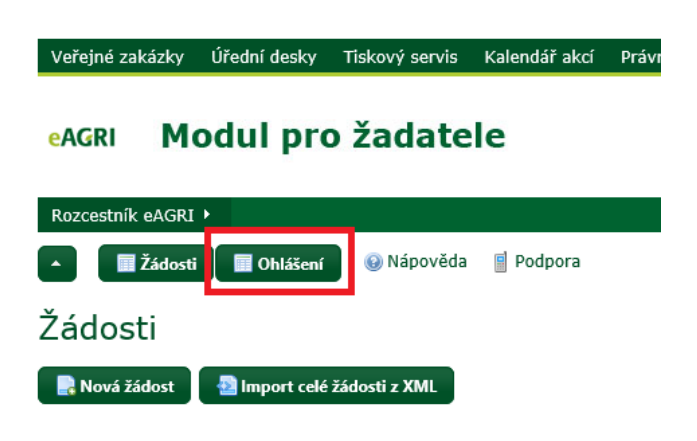

Příslušným tlačítkem (červeně zvýrazněno) ZALOŽTE NOVÉ OHLÁŠENÍ:

## **Modul pro žadatele eAGRI**

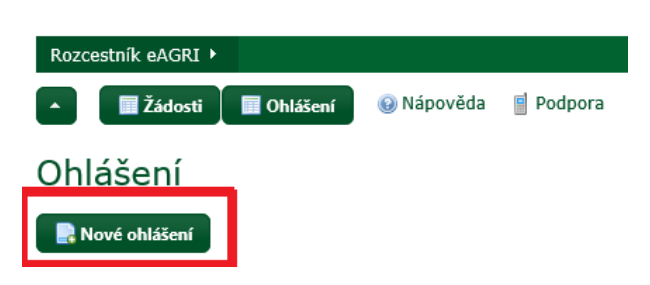

Uprostřed obrazovky se Vám zobrazí podokno pro volbu parametrů nového ohlášení:

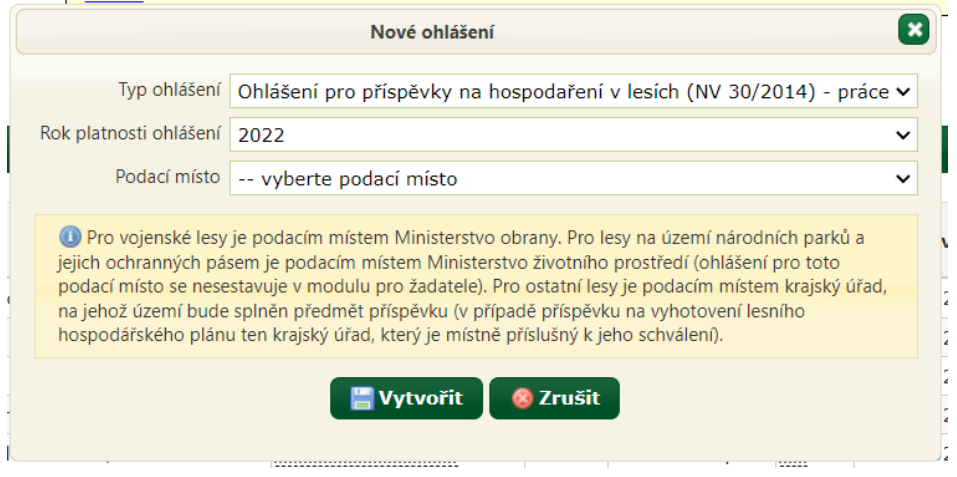

ZVOLTE ROK PLATNOSTI OHLÁŠENÍ (jedná se o rok, v němž provedete práce, na které budete žádat o příspěvek) a PŘÍSLUŠNÉ PODACÍ MÍSTO (zpravidla se jedná o příslušný krajský úřad – podrobnosti jsou uvedeny v textu pod položkou). Poté tlačítkem VYTVOŘIT nechte založit a otevřít formulář ohlášení.

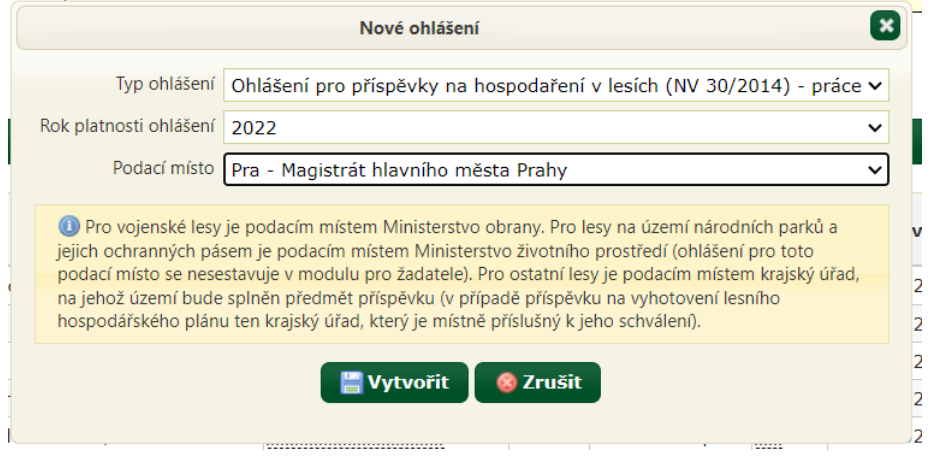

V otevřeném formuláři OHLÁŠENÍ pod osou formuláře (žlutě označena) ZVOLTE TYP ŽADATELE (červeně označeno). Možnosti jsou fyzická osoba (nepodnikající v lesním hospodářství), fyzická osoba podnikající v lesním hospodářství, právnická osoba.

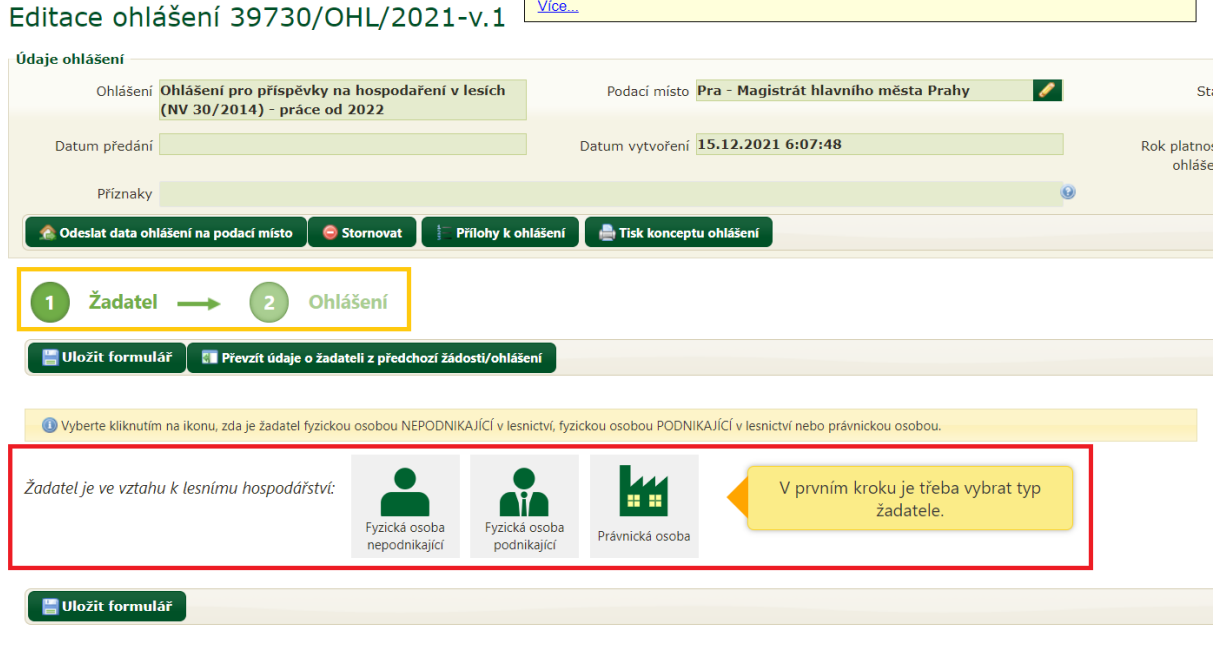

Žadatel, který je fyzickou osobou podnikající v lesním hospodářství nebo právnickou osobou, provede nejdříve zadání svého IČO. Uveďte jej do zvýrazněné položky a použijte tlačítko NAČÍST ÚDAJE DLE IČO.

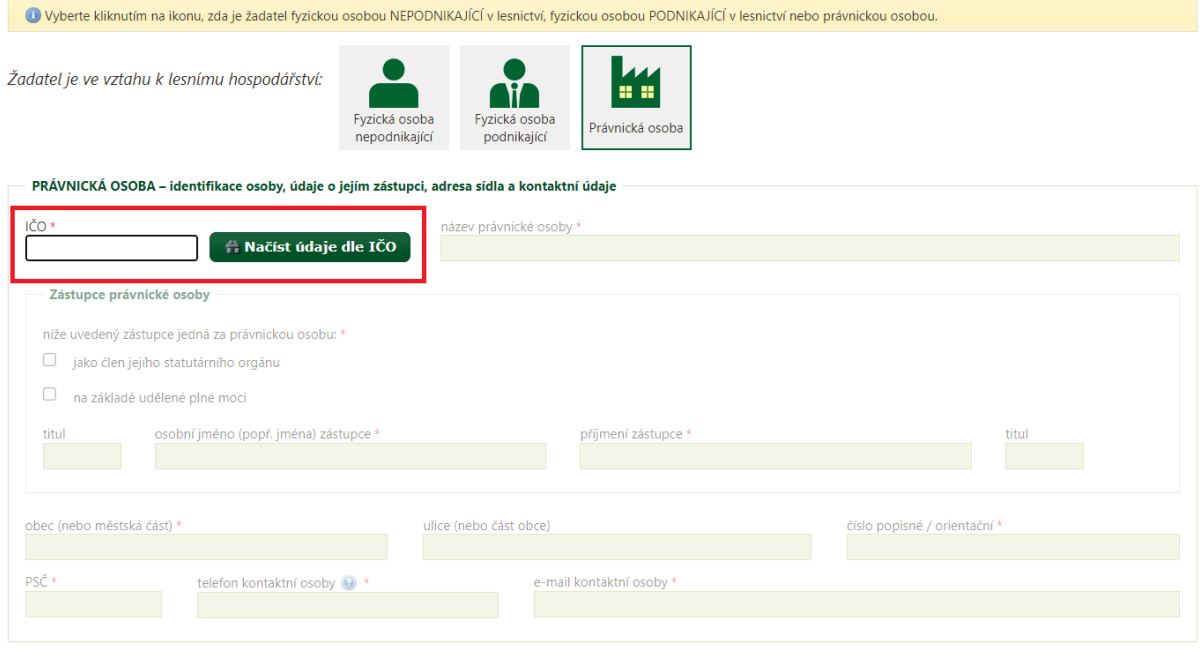

Nyní je formulář ohlášení připraven k vyplnění zbývajících položek. Formulář má několik částí, které jsou zobrazeny na ose formuláře (žlutě označena). Mezi jednotlivými částmi je možné se posouvat buď klikáním na příslušnou "bublinu" v ose formuláře, nebo používat tlačítka "Předchozí krok" a "Další krok" (červeně označena), která jsou v každé části nad i pod formulářem.

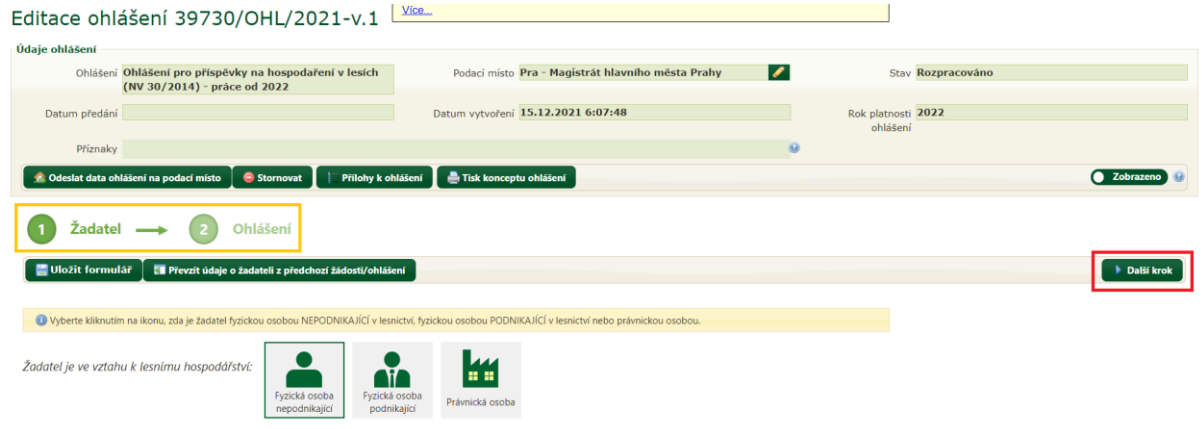

V části "Žadatel" VYPLŇTE VŠECHNY PŘÍSLUŠNÉ ÚDAJE (povinné položky jsou označeny červenou hvězdičkou). Pokud žadatel má v modulu již nějaké dřívější ohlášení nebo žádost se stejnými identifikačními údaji, je možné do nové ohlášení tyto údaje převzít pomocí tlačítka "Převzít údaje o žadatele z předchozí žádosti/ohlášení". Po vyplnění každé části formuláře POUŽIJTE TLAČÍTKO "ULOŽIT FORMULÁŘ".

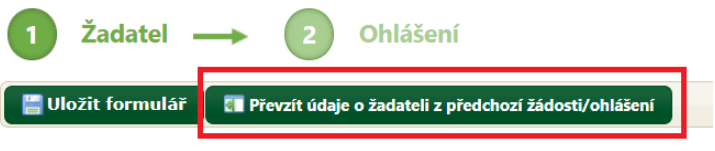

V části "Ohlášení" pak všichni žadatelé uvedou předpokládanou výši příspěvku, o který budou na práce provedené v daném kalendářním roce žádat. Jedná se o orientační částku, která není závazná pro rozhodnutí o výši příspěvku. V případě, že žadatelem je následně v rámci žádosti požadován příspěvek vyšší, než předtím uvedl ve svém ohlášení, není potřeba podávat změnu ohlášení ani nové ohlášení.

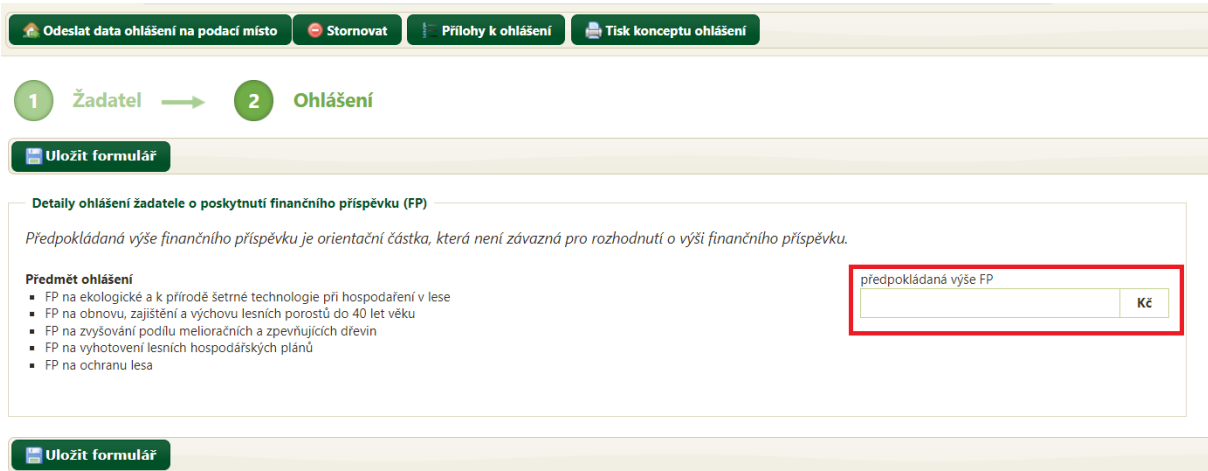

V části "Ohlášení" fyzické osoby podnikající v lesním hospodářství a všechny právnické osoby uvedou název podniku a kategorii podniku (pozor, obce i právnické osoby zřízené obcemi jsou považovány za velký podnik).

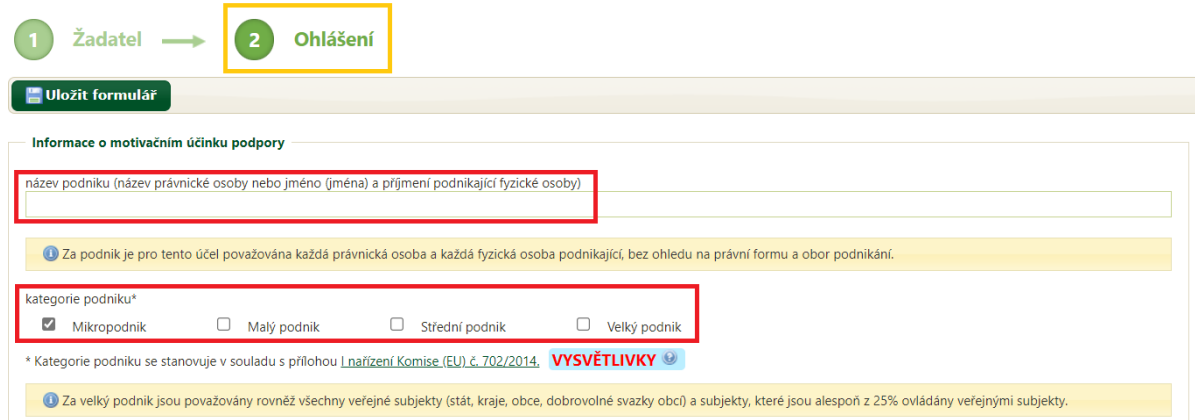

Subjekt, který je velkým podnikem, dále PROKÁŽE MOTIVAČNÍ ÚČINEK PODPORY (výběrem z možností uvedených ve formuláři) v obou částech srovnávacího scénáře. Druhá část scénáře se týká příspěvku na vyhotovení lesního hospodářského plánu, první část všech ostatních příspěvků na hospodaření v lesích.

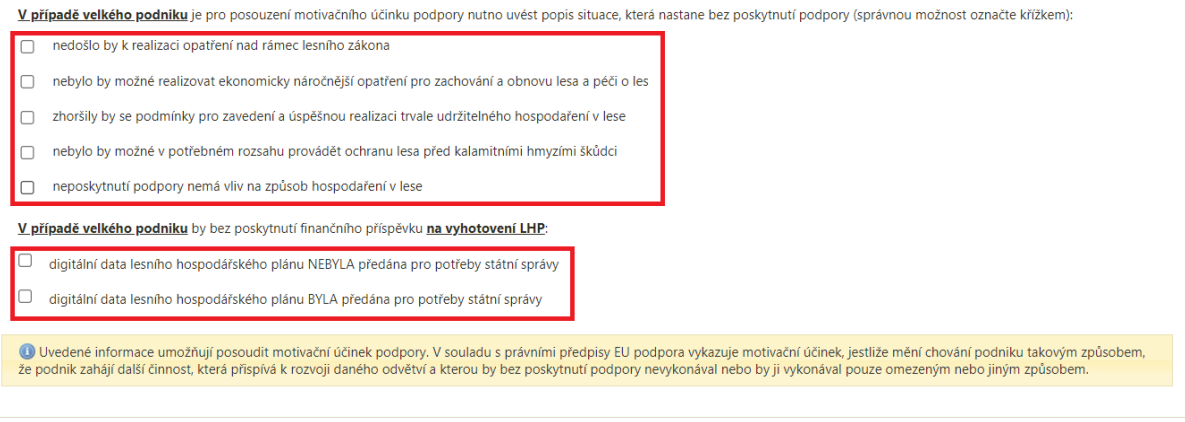

Při uvedení chybného údaje se ve formuláři zobrazí žluté nebo červené upozornění. Žlutě jsou označeny propustné chyby – ohlášení jde odeslat i s těmito chybami, jedná se např. o chybějící e-mailovou adresu žadatele (není povinná). Červeně jsou označeny nepropustné chyby – žádost s touto chybou nejde odeslat, protože obsahuje závažnou chybu (např. není vyplněna některá z povinných položek) – žadatel musí chybu odstranit.

Po dokončení práce s formulářem ODEŠLETE DATA OHLÁŠENÍ PODACÍMU MÍSTU příslušným tlačítkem.

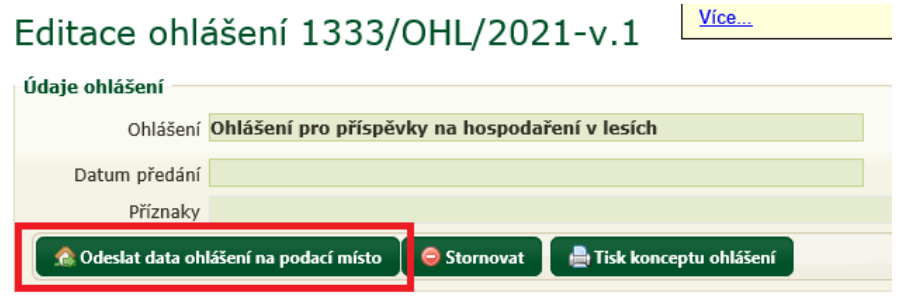

Pokud aplikace při odesílání dat formuláře zjistí nepropustné chyby, uživateli vypíše jejich seznam s výzvou k odstranění.

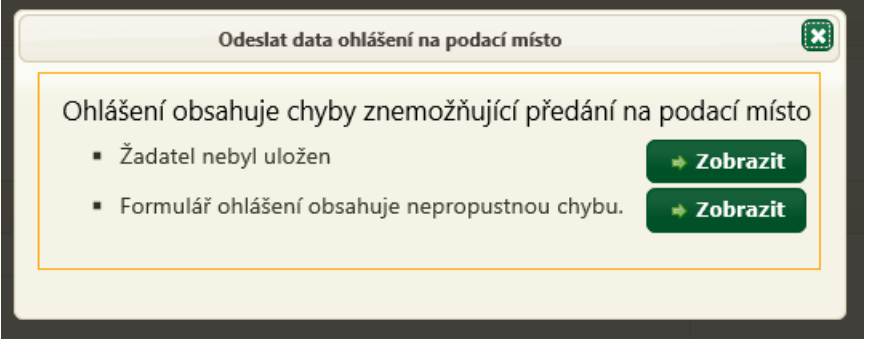

Pokud ve formuláři žádné takové chyby nejsou nebo byly odstraněny, dojde k úspěšnému odeslání dat formuláře podacímu místu, což je stvrzeno touto výzvou:

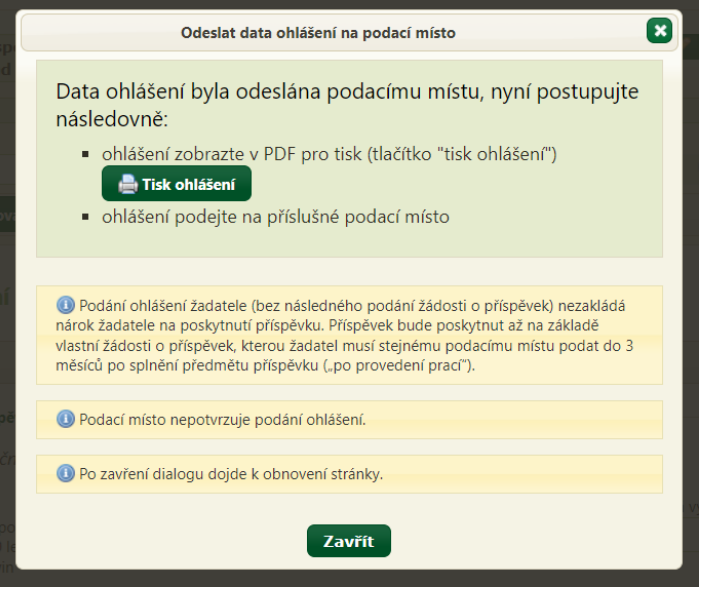

Tlačítko pro zobrazení tiskové sestavy ohlášení je kromě výše uvedeného podokna rovněž k dispozici nad formulářem:

Editace ohlášení 1333/OHL/2021-v.1

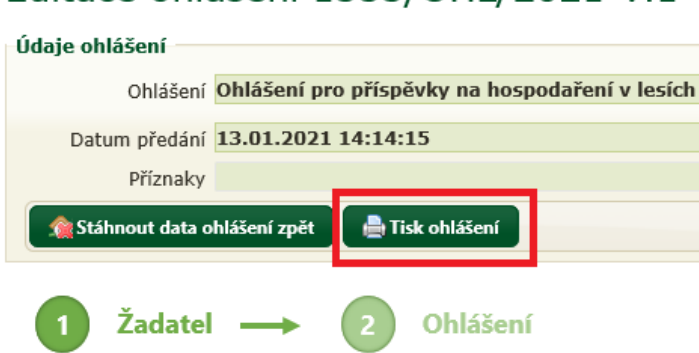

*Před odesláním dat ohlášení podacímu místu se tlačítko jmenuje "Tisk konceptu ohlášení" a slouží rovněž k zobrazení tiskové podoby formuláře, ovšem s ochranným vodoznakem bránícím v tisku a podání rozpracovaného ohlášení podacímu místu.*

**Samotné odeslání dat ohlášení nestačí – ohlášení je nutné vytisknout, podepsat a PODAT příslušnému podacímu místu osobně, poštovní zásilkou nebo datovou zprávou do datové schránky!**

**Podání ohlášení žadatele (bez následného podání žádosti o příspěvek) nezakládá nárok žadatele na poskytnutí příspěvku. Příspěvek bude poskytnut až na základě vlastní žádosti o příspěvek, kterou žadatel musí stejnému podacímu podat do 3 měsíců po**  splnění předmětu příspěvku ("po provedení prací").

Přehled vytvořených ohlášení je žadateli k dispozici na úvodní stránce modulu pro žadatele (po přihlášení a po kliknutí na tlačítko OHLÁŠENÍ). Ohlášení je možné znovu otevřít buď dvojklikem na příslušný řádek v přehledu ohlášení, nebo ikonou na konci řádku.

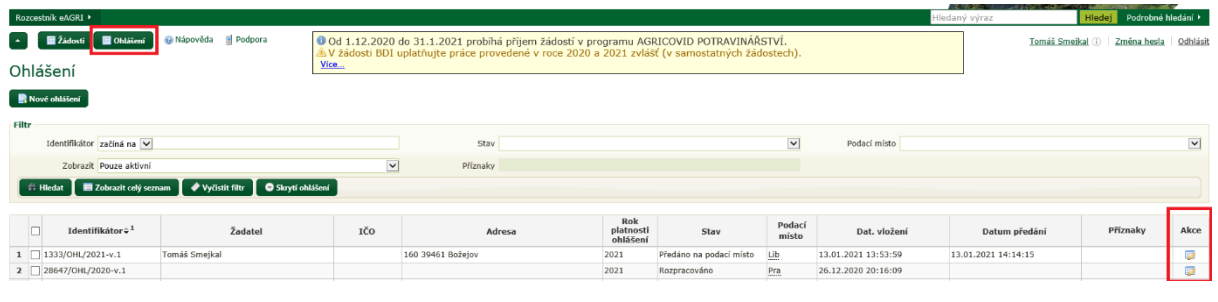

Pokud žadatel chce upravit nebo doplnit ohlášení, u něhož již odeslal data ohlášení, musí data ohlášení nejprve stáhnout zpět příslušným tlačítkem v otevřené žádosti:

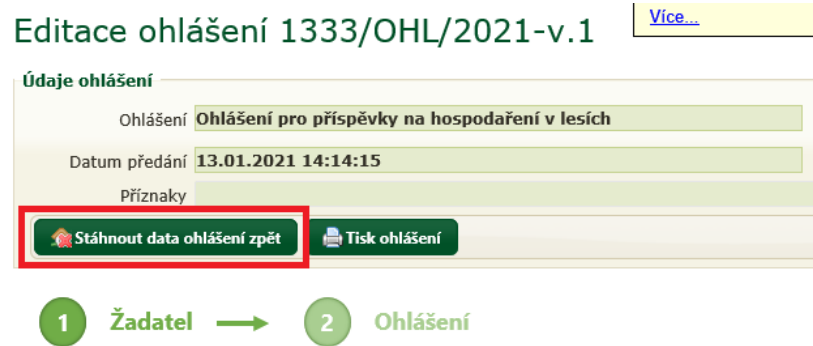

Po úpravě ohlášení uživatel jeho data opět odešle, jako by ohlášení podával poprvé. Rovněž znovu provede tisk ohlášení a doručí jej podacímu místu.

*Uvedené zpětvzetí ohlášení je možné jen do té doby, než podací místo toto ohlášení po jeho podání převezme k administraci (je tedy možné ve stavu "ohlášení předáno podacímu místu", nikoliv ve stavu "ohlášení převzato podacím místem"). Po převzetí ohlášení podacím místem je zpětvzetí ohlášení možné již jen se souhlasem podacího místa, které ohlášení vrátí žadateli (nutno kontaktovat podací místo).*

V modulu pro žadatele je po přihlášení k dispozici uživatelská příručka (popisuje všechny funkcionality modulu pro žadatele) a odkaz na technickou podporu.

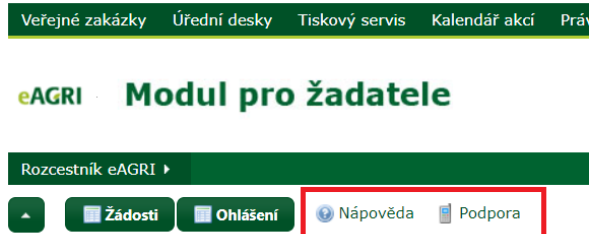

Při problémech s uživatelským účtem (zablokování účtu, zapomenuté heslo) se obracejte na helpdesk MZe: [helpdesk@mze.cz.](mailto:helpdesk@mze.cz) V případě problémů při vlastní práci v modulu pro žadatele a v případě speciálních požadavků uživatele (obnovení stornovaného ohlášení, trvalé smazání ohlášení, přesunutí ohlášení pod jiného uživatele nebo zpřístupnění ohlášení jinému uživateli atd.) se obraceite na administrátora modulu pro žadatele: [mpz@mze.cz.](mailto:mpz@mze.cz)

verze 2.0 (20220101)

Informace k lesnickým příspěvkům (včetně příručky pro žadatele) najdete na adrese eagri.cz/prispevky.lesy (zkrácený link pro adresu [http://eagri.cz/public/web/mze/lesy/dotace-v](http://eagri.cz/public/web/mze/lesy/dotace-v-lesnim-hospodarstvi-a-myslivosti/financni-prispevky-na-hospodareni-v/)[lesnim-hospodarstvi-a-myslivosti/financni-prispevky-na-hospodareni-v/\)](http://eagri.cz/public/web/mze/lesy/dotace-v-lesnim-hospodarstvi-a-myslivosti/financni-prispevky-na-hospodareni-v/).

Informace k modulu pro žadatele a k uživatelským účtům jsou uvedeny např. zde: [http://eagri.cz/public/web/mze/lesy/dotace-v-lesnim-hospodarstvi-a-myslivosti/modul-pro](http://eagri.cz/public/web/mze/lesy/dotace-v-lesnim-hospodarstvi-a-myslivosti/modul-pro-zadatele-o-vybrane-financni.html)[zadatele-o-vybrane-financni.html](http://eagri.cz/public/web/mze/lesy/dotace-v-lesnim-hospodarstvi-a-myslivosti/modul-pro-zadatele-o-vybrane-financni.html) a rovněž na úvodní stránce modulu pro žadatele (před přihlášením).

Doporučujeme věnovat pozornost zvýrazněným textům na úvodní stránce modulu pro žadatele a rovněž aktuálním informacím v informačním boxu:

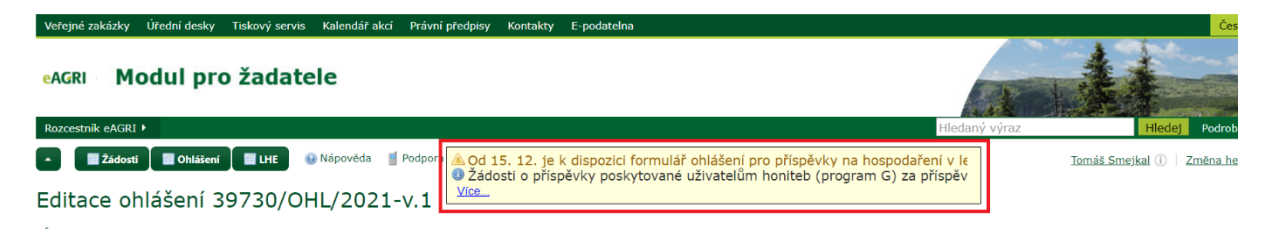